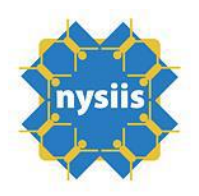

## **How to Manually Modify Inventory in NYSIIS**

Inventory can be manually modified in NYSIIS if necessary. If you need to modify inventory, log into NYSIIS Production, access your organization and click on Manage Inventory.

**Note:** You must have Administrative User access in NYSIIS to view the Inventory panel.

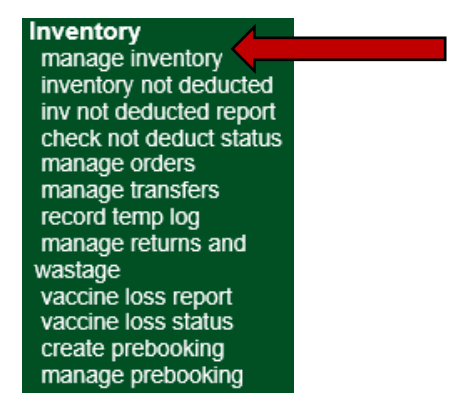

Next, click the Show Inventory button at the top right of the screen. You will be directed to the Manage Inventory Screen.

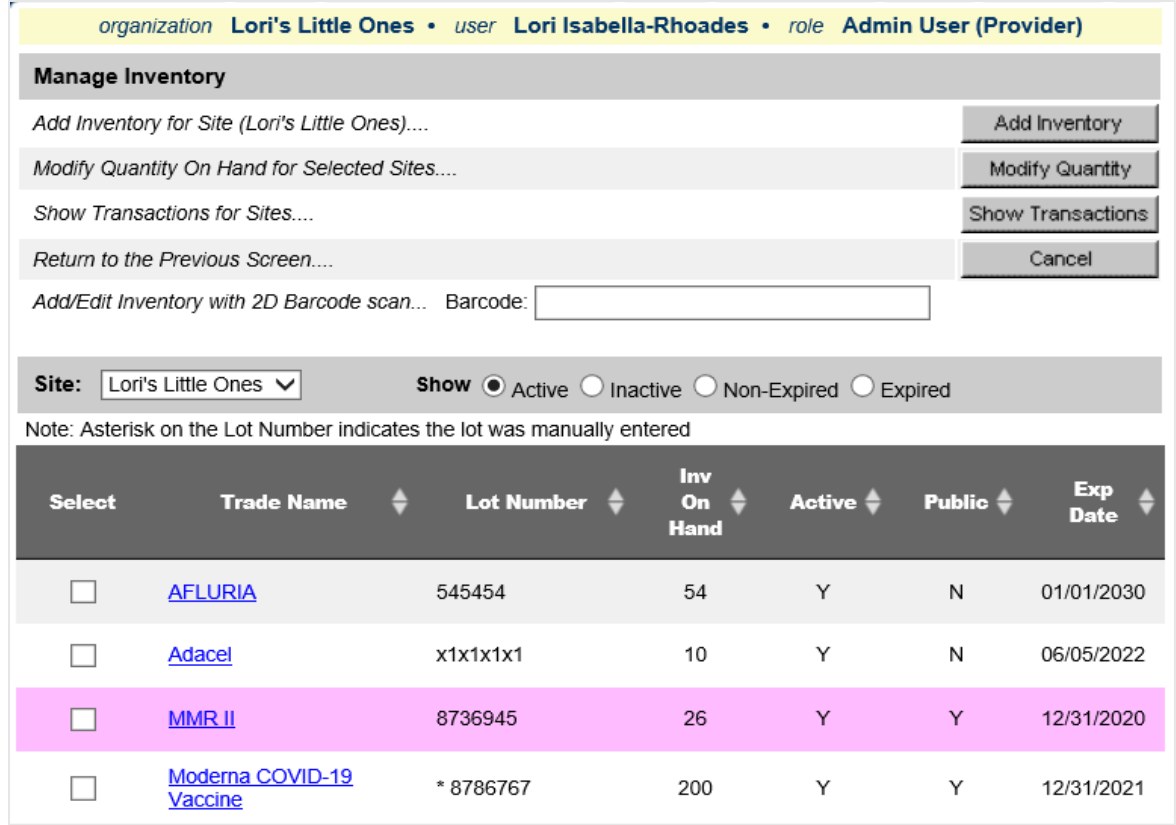

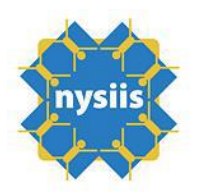

Choose the vaccine lot you want to edit, either by clicking the Trade Name hyperlink, or clicking the Select checkbox to the left of the Trade Name, then click the Modify Quantity button on the top right of the screen.

NYSIIS will direct you to the Edit Inventory Screen.

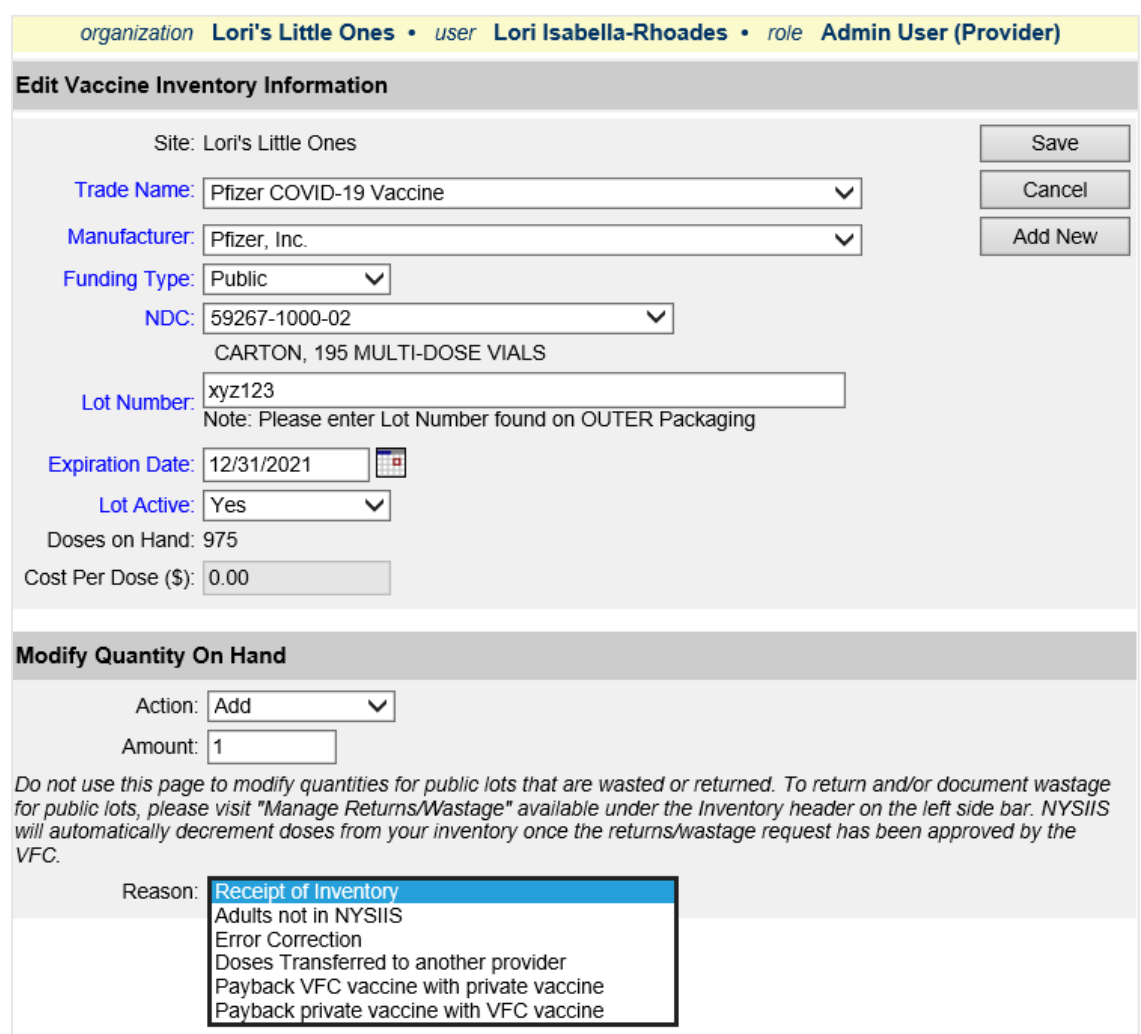

Towards the bottom of the screen, under the Modify Quantity on Hand header, choose an action. The choices are Add or Subtract. Next, enter the number of doses you want to modify in the Amount field.

Last, choose your reason for modifying from the Reason drop down and click Save.

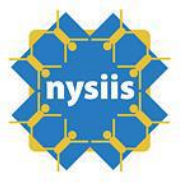

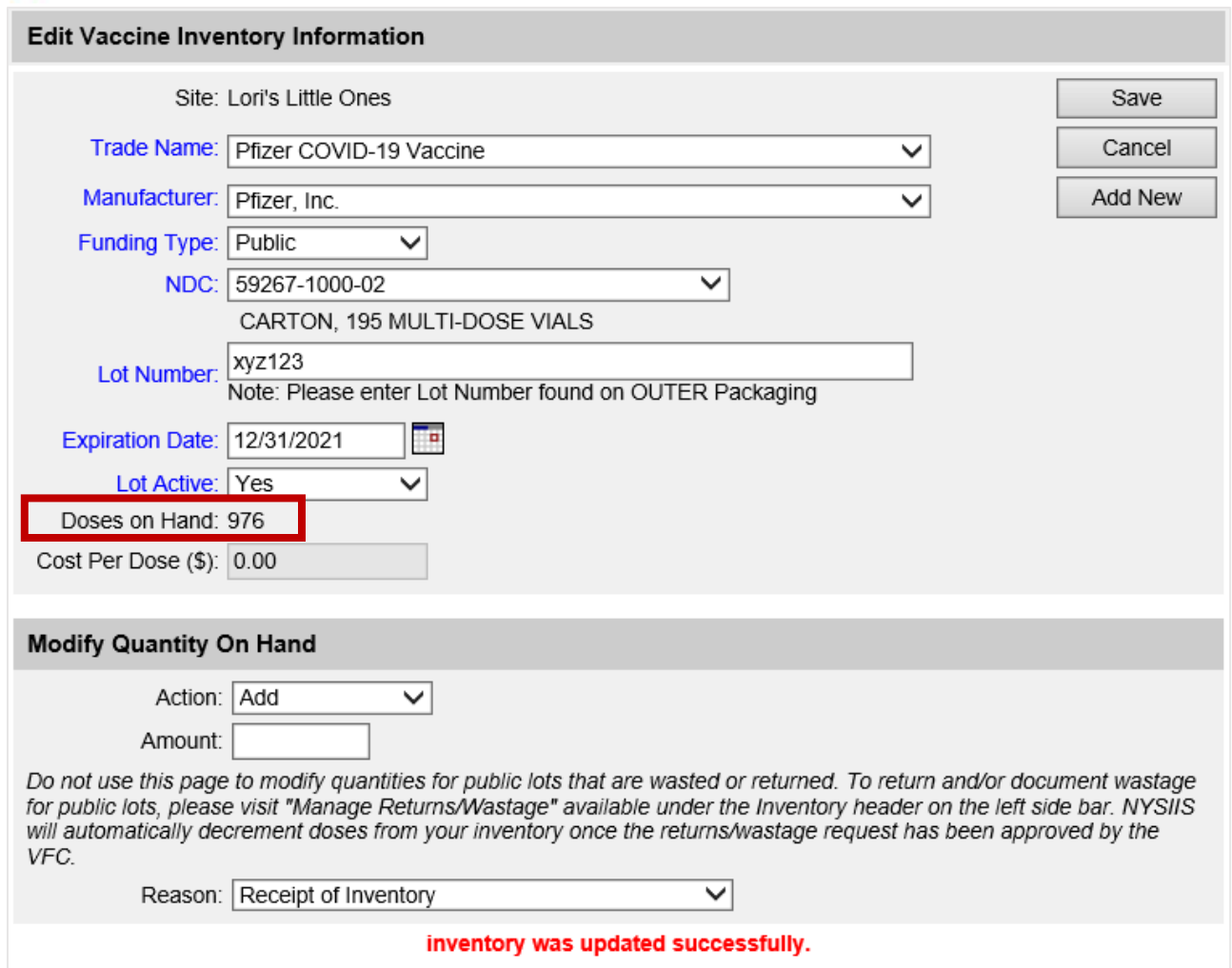

You will be alerted that your inventory was updated successfully, and your Doses on Hand will update.

## **Inventory Not Deducted**

The NYSIIS Inventory Not Deducted functionality is used to view a listing of immunizations added to NYSIIS through the Data Exchange process where the immunizations did not deduct from your organization's inventory. This option allows you to deduct the immunization from your inventory by assigning a trade name and vaccine lot to the listed immunizations or to remove the immunizations from the list.

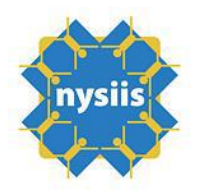

Click on Inventory Not Deducted:

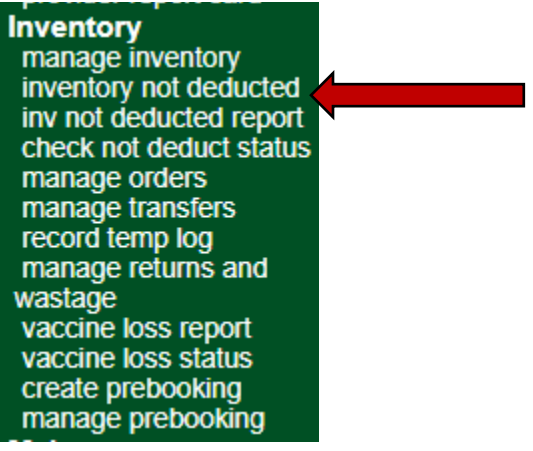

## **Removing Non-Deducted Inventory**

To remove the immunization from the listing without deducting from your organization's listed NYSIIS inventory, check the Remove box.

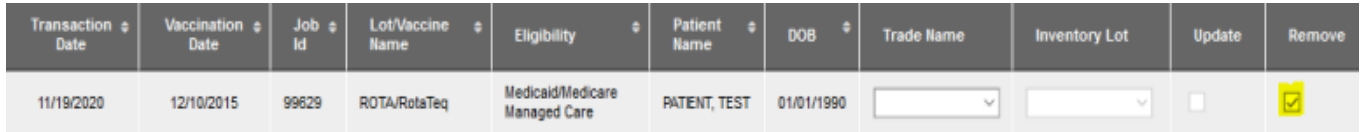

Once you are done selecting the immunizations to remove on the current page, click the Save button. You will see the following confirmation message:

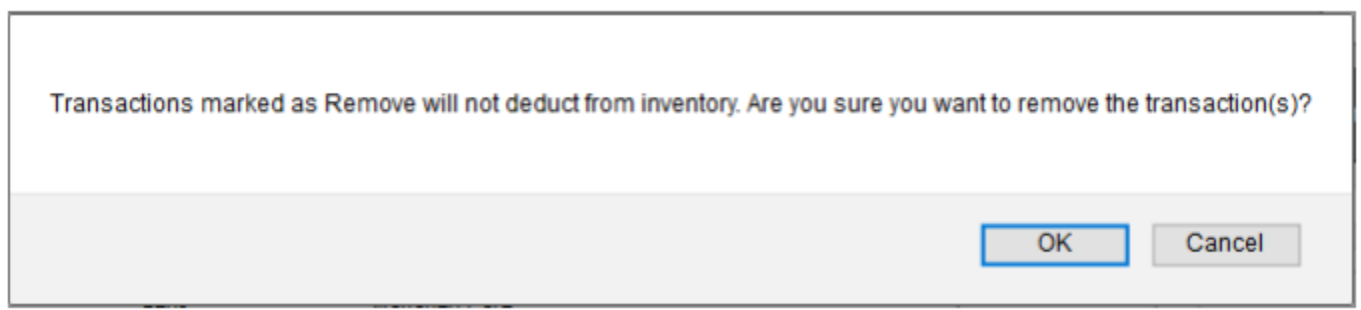

Click OK. The records will be removed from your Inventory Not Deducted screen.